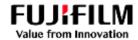

# **FUJIFILM Business Innovation**

SAP Ariba Guide to Purchase Orders and Invoicing for Suppliers (Procure to Pay).

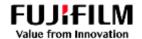

This guide supports the supplier workflow for responding to Fujifilm Business Innovation Purchase Orders including Ariba account User setup and Notifications

## Contents

| ARIBA | A Network Dashboard                                                 |    |
|-------|---------------------------------------------------------------------|----|
|       | ting the Date Filters for the Workbench Dashboard / Workbench Tiles |    |
| Sel   | ecting an issued Purchase Order                                     | !  |
| Vie   | wing the Purchase Order Screen                                      | (  |
| -     | Fask 1: To Create an Order Confirmation                             |    |
|       | Fask 2: To Create an Invoice                                        |    |
| Addit | ional Settings Guide for initial Supplier Account and User Setup    | 1  |
| 1.    | Setting up Company Profile (Address, Tax ID/ ABN etc)               | 1  |
| 2.    | Creating a Role (to manage the Purchase Orders and invoices)        | 18 |
| 3.    | Create Users to act against Customer Purchase orders                | 22 |
| 4.    | Set the Notifications to be informed of activities                  | 24 |
| 5.    | Set the Electronic Order Routing Workflow                           | 20 |
| 6.    | Set the Electronic Invoice Routing Workflow                         | 28 |
| 7.    | Select the "Network Notifications" workflow                         | 3( |

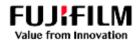

#### Chiefe v. T. em Login and select **Business Network** Didlers to Notice. Rejected melican Care III may Sect 35 men Last 10 days Last 33 Bays Name NO Ships Workbench screen My widgets ruston tustoms recent. w #16 Customics Activity feed | All w: View HI - 255 Purchase orders Last 3 moretra V Invoice aging Inscice paid. Not 11, 2015 | 1231 AN | Pupille Business Venna Network 00907354 9529 00 AUD Dashboard Tiles (filtered by Mar 13, 2023 | 18-40 PM | Publim Business II dates) \$529.00 AUD C POT THE PART OF THE PART OF FB-PO-123 \$25,960.00 AUD # Fuglish Success Processor Payment days late Paid Invoices Company profee On-time payment rate: Last 12 months -0% \$0 000

#### **ARIBA Network Dashboard**

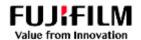

#### Editing the Date Filters for the Workbench Dashboard / Workbench Tiles

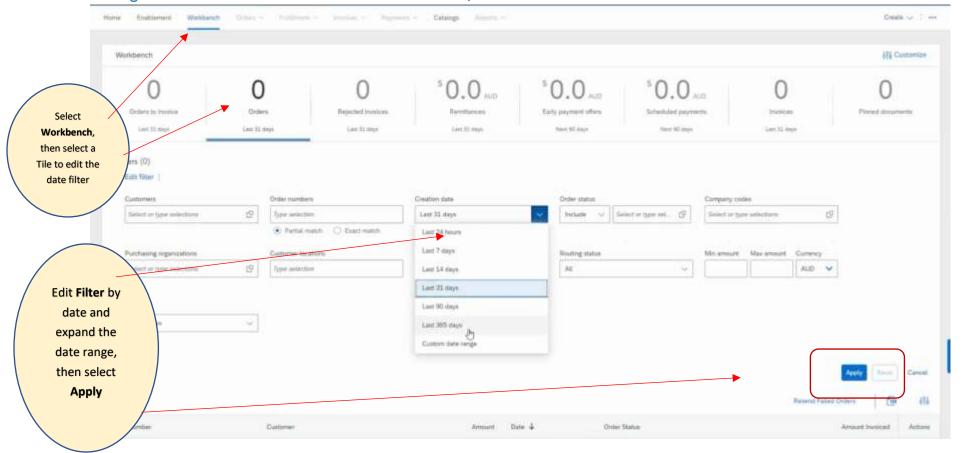

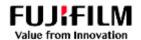

## Selecting an issued Purchase Order

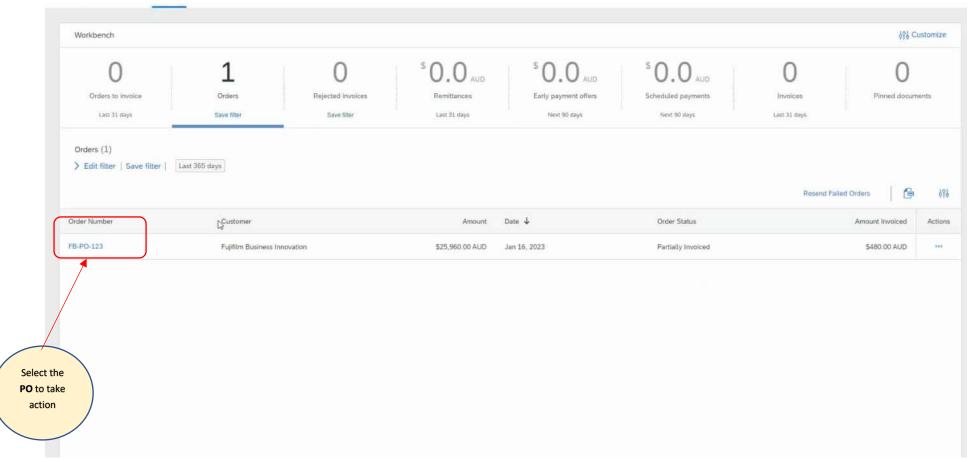

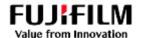

#### Viewing the Purchase Order Screen

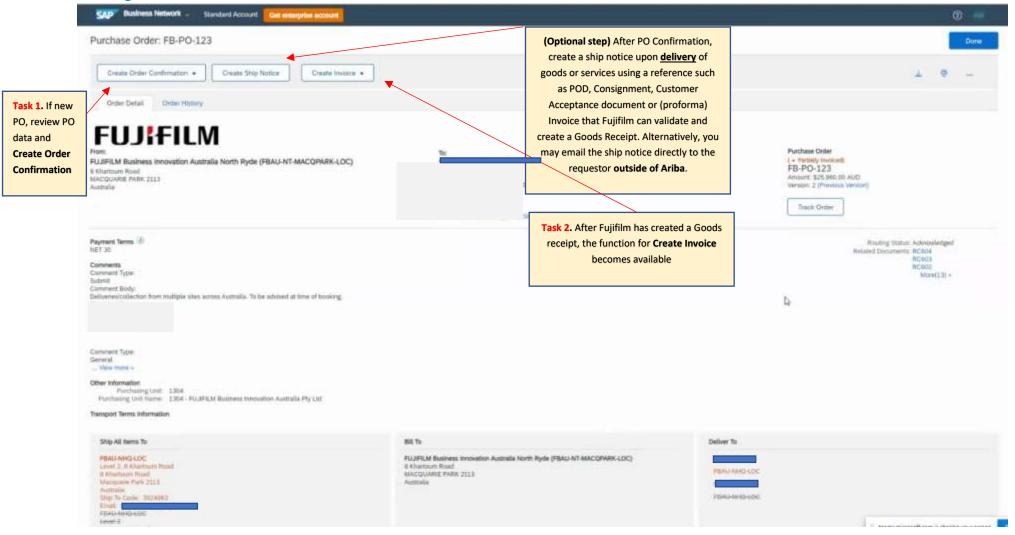

Fujifilm Business Innovation Guide for Ariba Procure to Pay

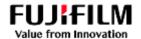

#### Task 1: To Create an Order Confirmation.

Click on "Create order Confirmation" from the PO screen, then select from "Confirm entire order, line item or amend order".

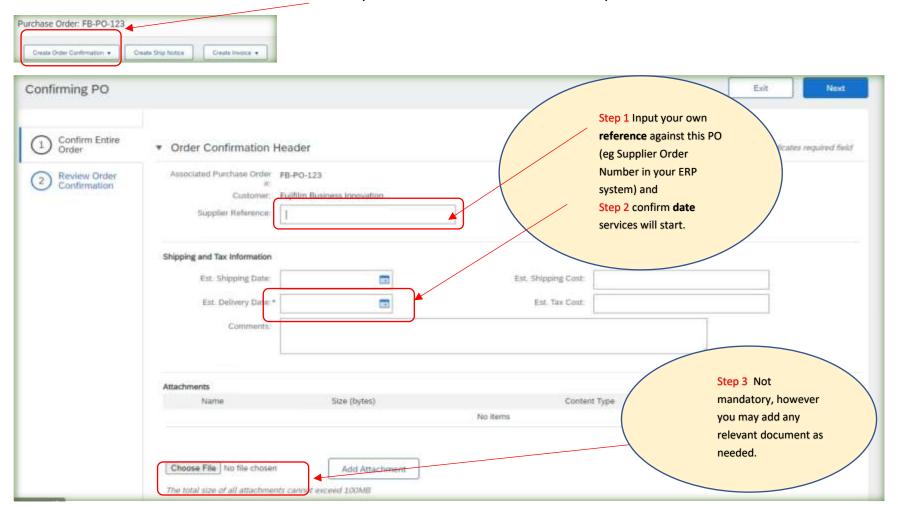

Once inputted, select "Next" which will take you to a Summary page for your review, before selecting "Submit". Fujifilm Business Innovation Guide for Ariba Procure to Pay

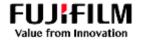

#### Task 2: To Create an Invoice

Note: An Invoice can only be created <u>after</u> a goods receipt has been created by Fujifilm. <u>To assist with the goods receipt creation</u>, <u>ensure you email the</u> confirmation of the completion of the work, or proof of delivery of the goods or services to the requestor.

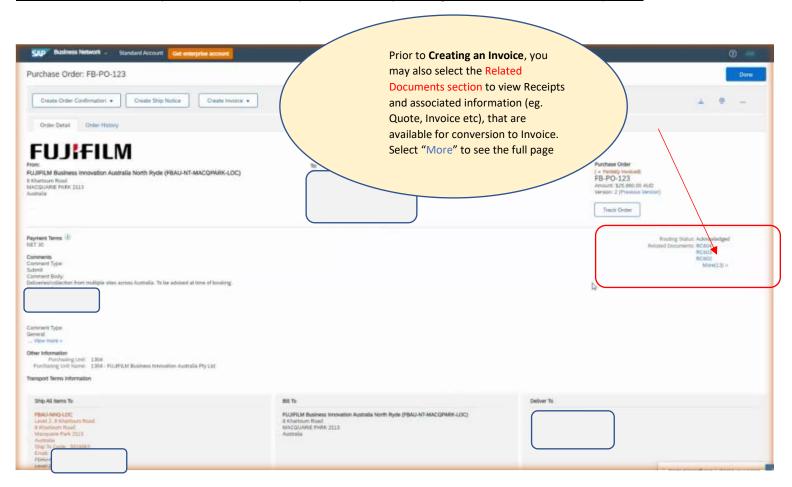

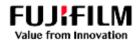

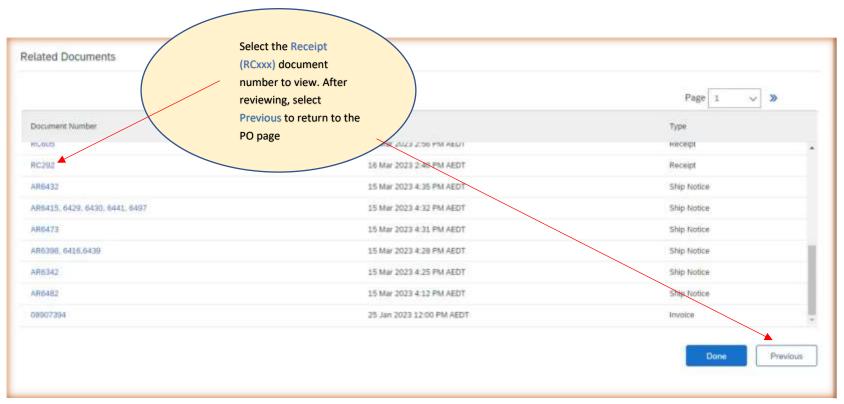

Page | 9 12 December 2023

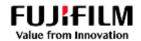

After reviewing available receipts to convert, you can then Select Create Invoice

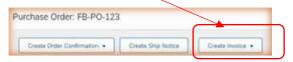

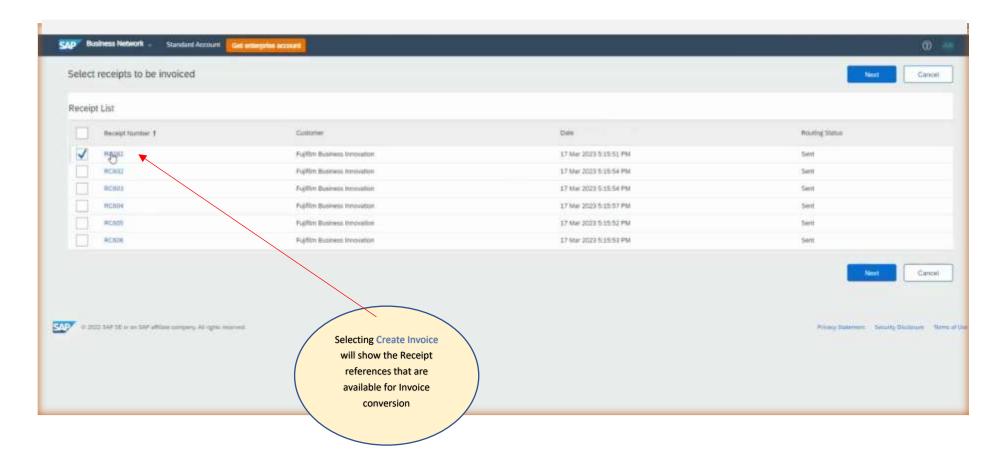

#### **Fujifilm Business Innovation Guide for Ariba Procure to Pay**

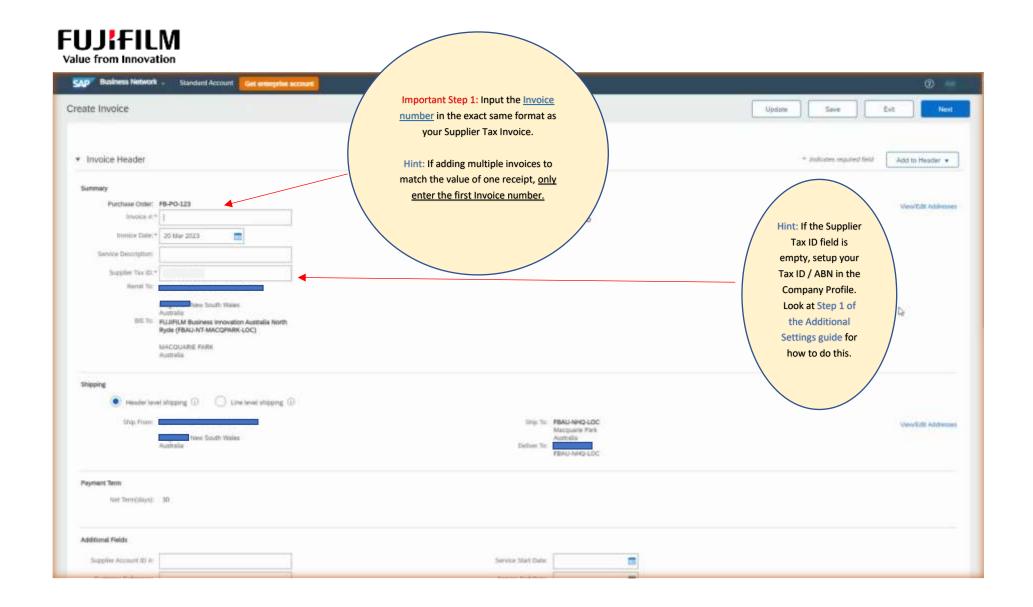

Page | 11 12 December 2023

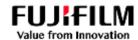

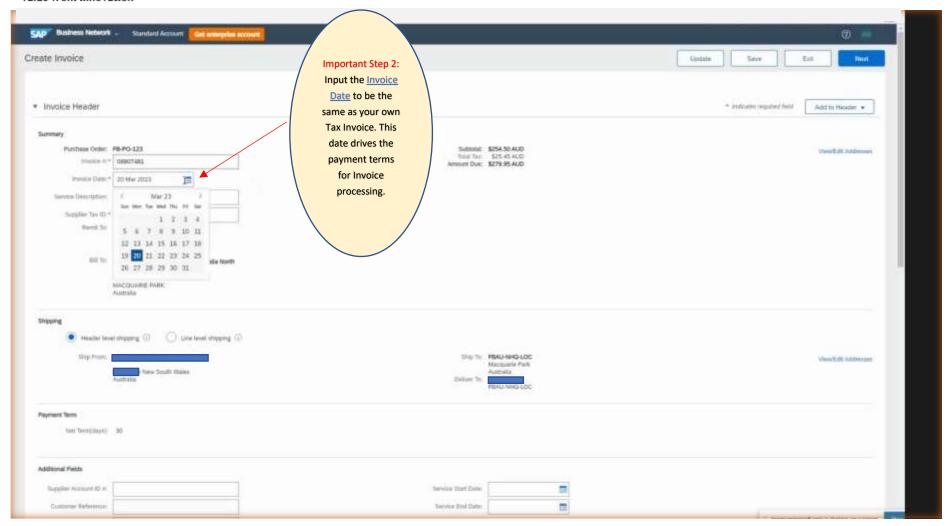

#### **Fujifilm Business Innovation Guide for Ariba Procure to Pay**

Page | 12 12 December 2023

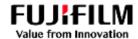

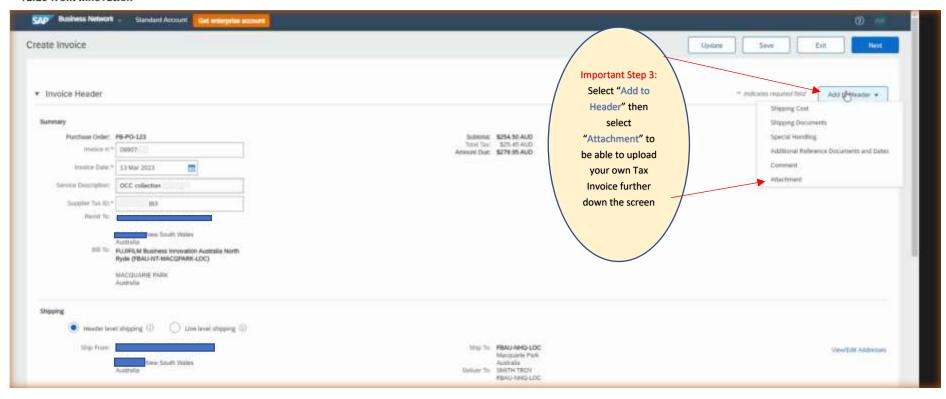

**Fujifilm Business Innovation Guide for Ariba Procure to Pay** 

Page | 13 12 December 2023

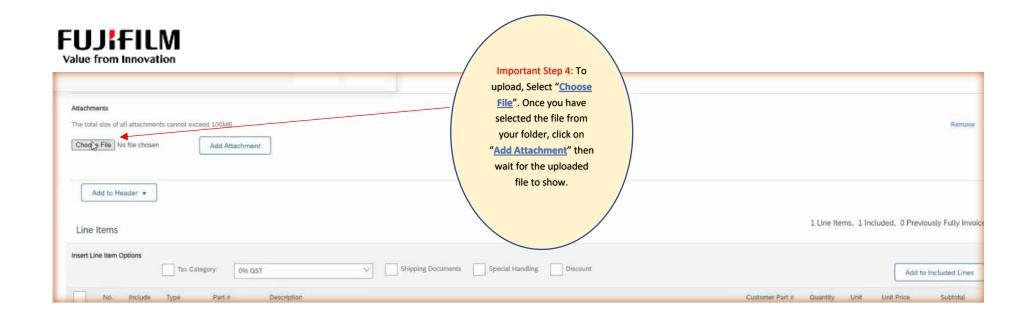

Page | 14 12 December 2023

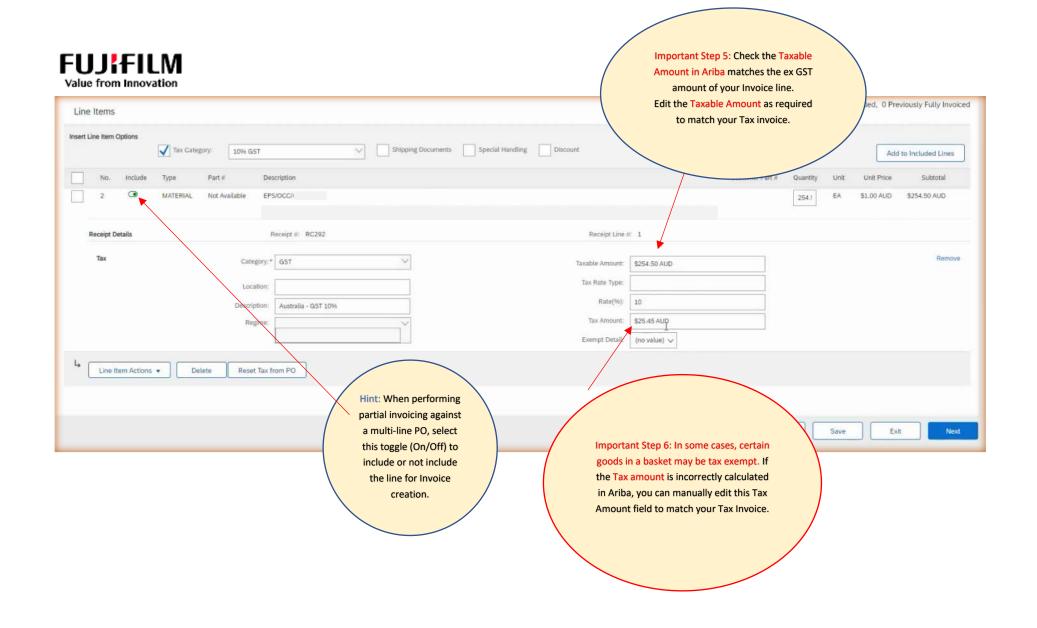

Page | 15 12 December 2023

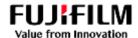

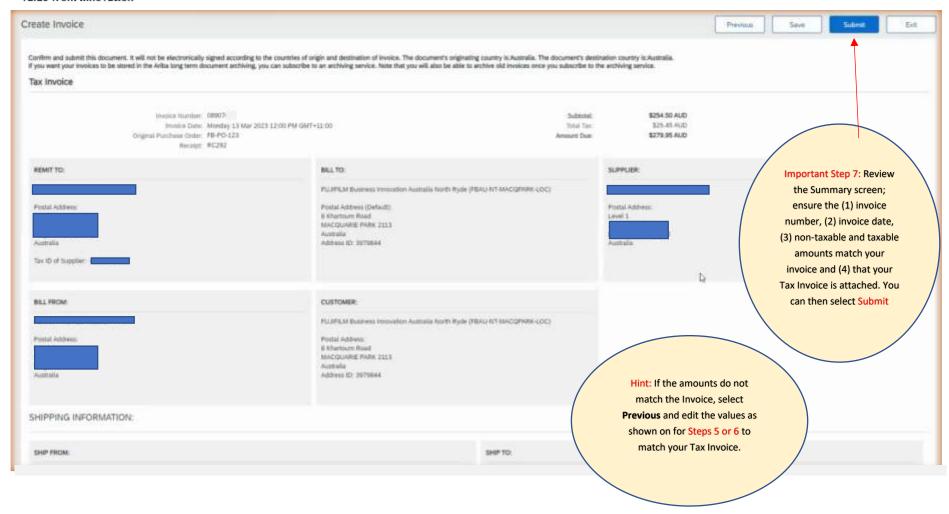

#### Fujifilm Business Innovation Guide for Ariba Procure to Pay

Page | 16 12 December 2023

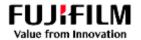

## Additional Settings Guide for initial Supplier Account and User Setup

1. Setting up Company Profile (Address, Tax ID/ ABN etc)

Using the Ariba **Administrator** account, select the "Initials" at the Top Right menu, then select "Company Profile" from the drop down.

Fill in the various details in each tab and Save.

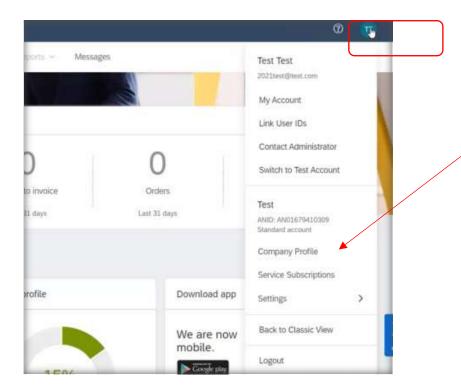

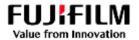

#### 2. Creating a Role (to manage the Purchase Orders and invoices)

Using the Ariba **Administrator** account, select the "Initials" at the Top Right menu, then select "Settings" from the drop down.

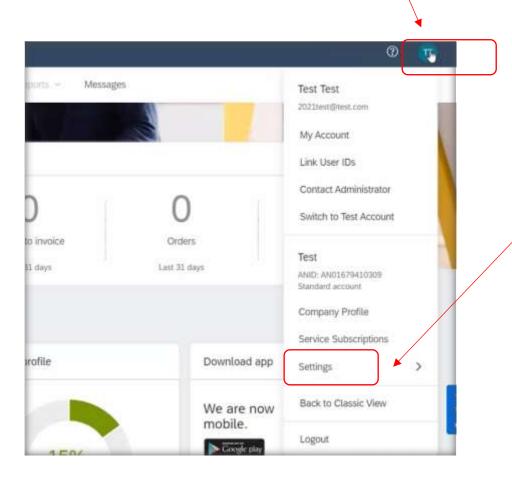

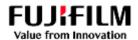

#### Select Users.

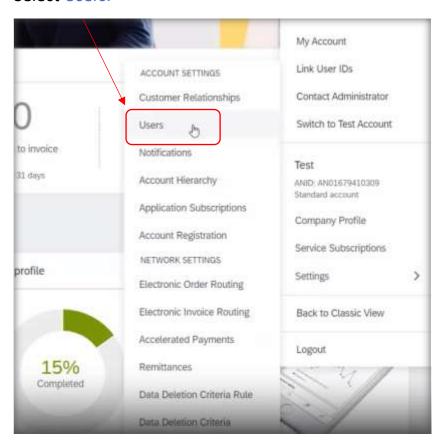

### **Fujifilm Business Innovation Guide for Ariba Procure to Pay**

Page | 19 12 December 2023

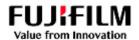

Select Manage Roles, then select the + button.

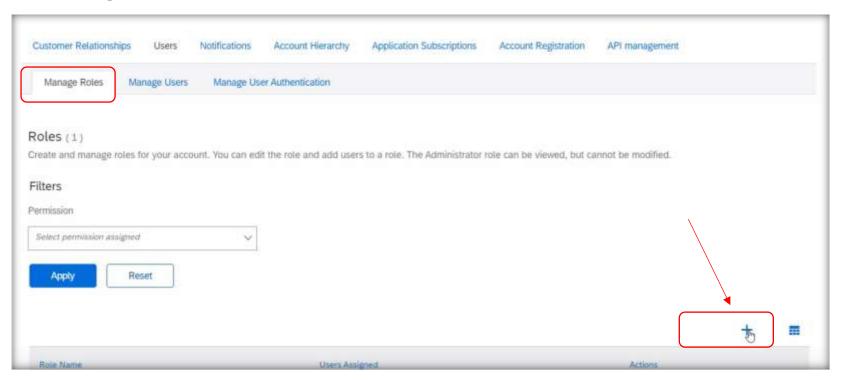

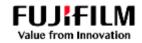

To Create a Role; add a Name and Description, then check the boxes on multiple pages to allocate permissions

Once completed, Select the "Save" button. You have now created a Role.

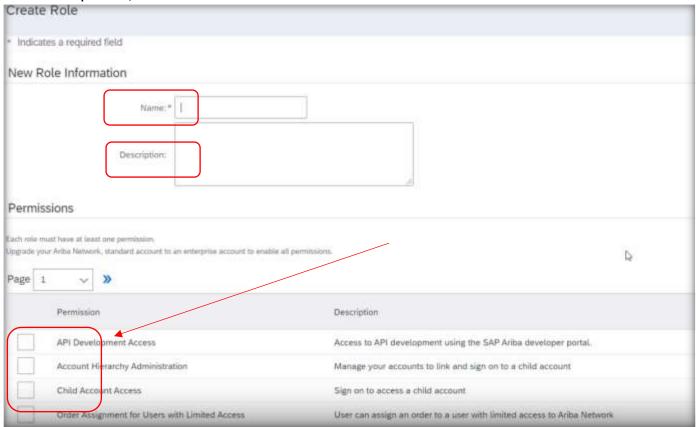

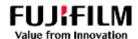

#### 3. Create Users to act against Customer Purchase orders

• Select Manage Users, then Select the + button to create a user.

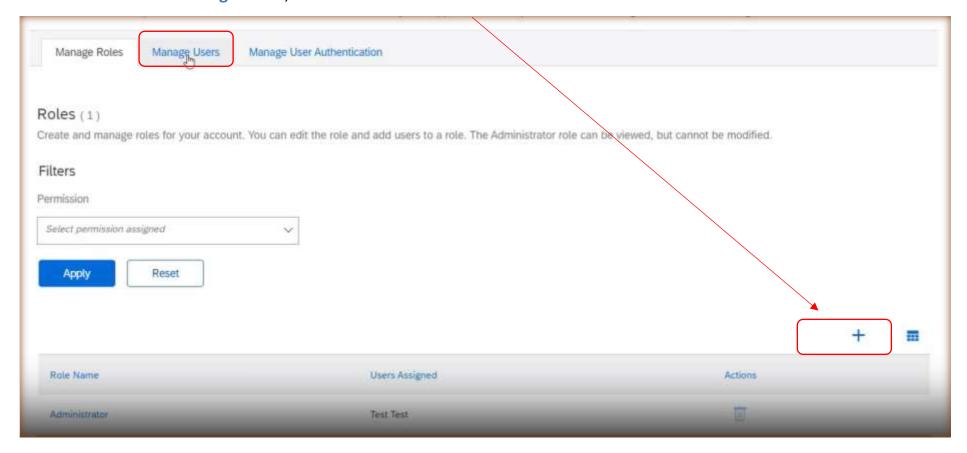

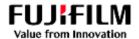

#### Input the New user information

• Input data for the four mandatory fields, then select the Role to allocate, then save by selecting "Done".

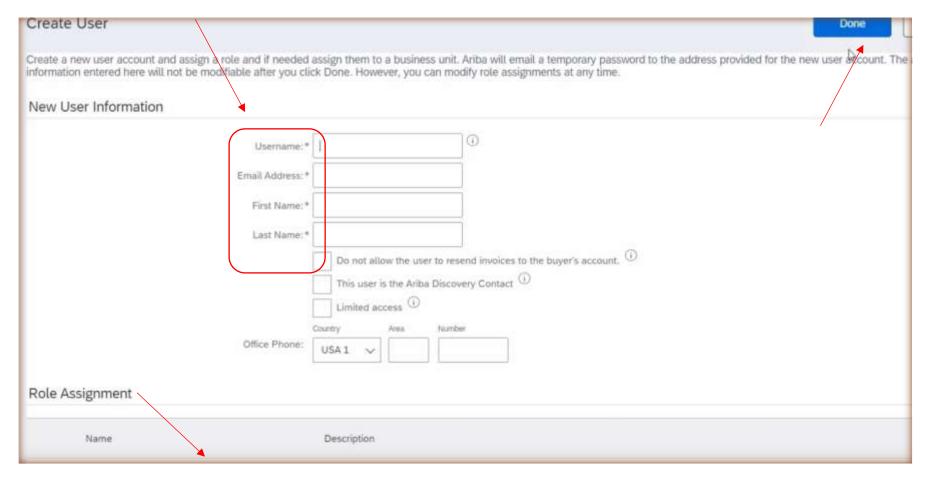

Select Save once you have finished with the Create user Screen.

**Fujifilm Business Innovation Guide for Ariba Procure to Pay** 

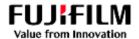

- 4. Set the Notifications to be informed of activities
  - o Select the Initials from the Top Right menu, select "Settings" then Select "Notifications".

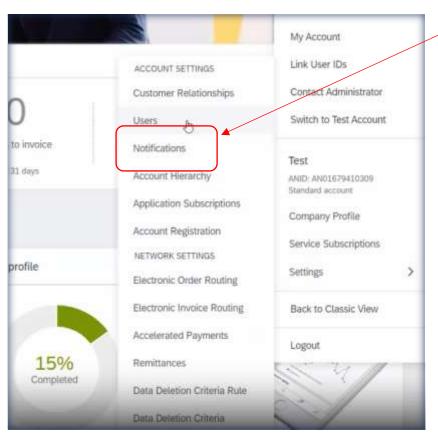

Page | 24 12 December 2023

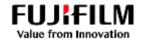

You can add up to 3 email addresses (separated only by a comma after the last email address), then 'Save' your changes.

| Trading Relationship Requests                     |                                                                                                    | * pa            | у сар.соп |
|---------------------------------------------------|----------------------------------------------------------------------------------------------------|-----------------|-----------|
| Supplier Enablement Activity and Task<br>Reminder | Send a notification when a supplier enablement activity is assigned or a task is overdue.                                                                                                    | * pa            | @sap.com  |
| Other Notifications                               |                                                                                                    |                 |           |
| Network Service                                   | Send a notification in advance of planned network downtime, unplanned downtime, and new releases.                                                                                                    | * pa            | @sap.com  |
| Certification Expiration Notifications            | Send a notification when company certification information has expired. Examples of company certifications include, Small and Disadvantaged Business, Minority-Owned Business, and Veteran-Owned Business. | <sub>+</sub> pa | @sap.com  |
| Reminder of Unconfirmed Orders                    | Send reminders of unconfirmed orders. This notification depends upon a customer rule.                                                                                                    | * pa            | @sap.com  |
| Other Notifications                               | Send other important notifications to this email address when they do not belong to a specific notification category.                                                                                      | + pa            | @sap.com  |
| Password Reset Notifications                      | Send password reset notification to this email address when users reset the password.                                                                                                    | ≠ pa            | @sap.com  |
| Domain Registration Notifications                 | Send a notification when a new user registers with same domain.                                                                                                    | * pa            | @sap.com  |

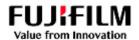

- 5. Set the Electronic Order Routing Workflow
  - Again, select the Initials, then select 'Settings' then 'Electronic Order Routing'.

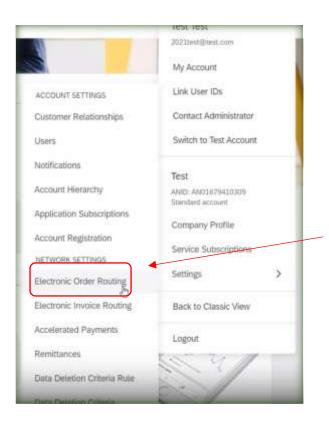

Page | 26 12 December 2023

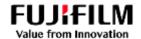

Scroll down to the "New Orders" section and add up to 3 email addresses (separated only by a comma) to receive notifications of new purchase orders, then "Save" your changes.

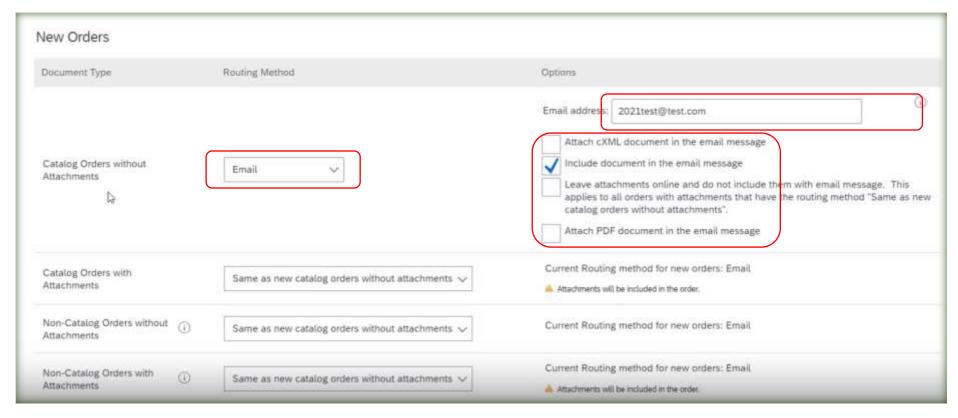

Note: Additional email addresses must also be a user in the Ariba account to act in the Ariba Platform.

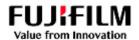

- 6. Set the Electronic Invoice Routing Workflow
  - Again, select the Initials, then select 'Settings' then "Electronic Invoice Routing".

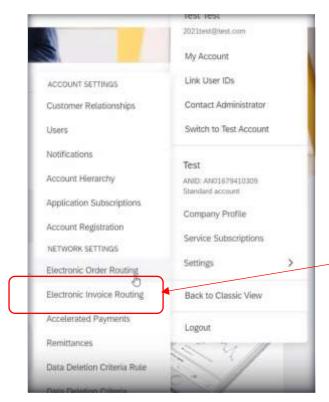

Page | 28 12 December 2023

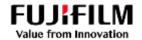

Add up to 3 email addresses (separated only by a comma) to receive notifications of Invoice activity then "Save" your changes.

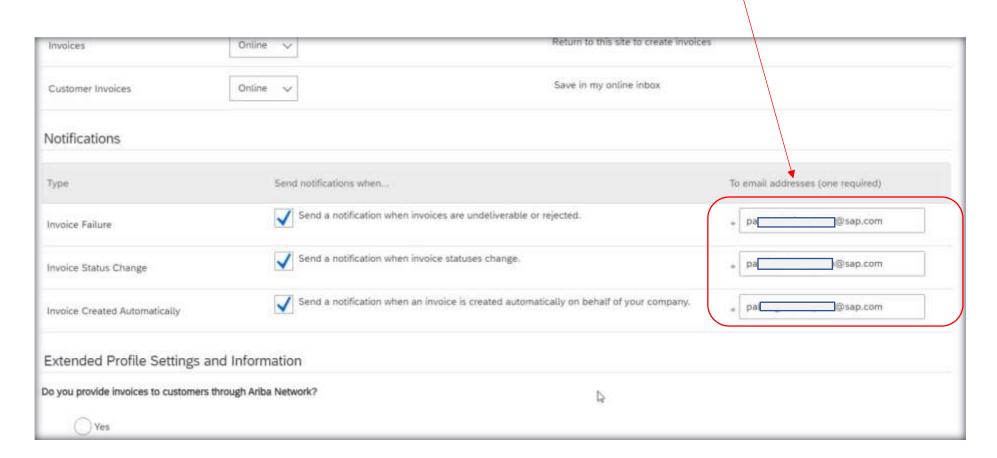

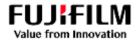

7. Select the "Network Notifications" workflow

Again, select the Initials, then select 'Settings' then "Network Notifications".

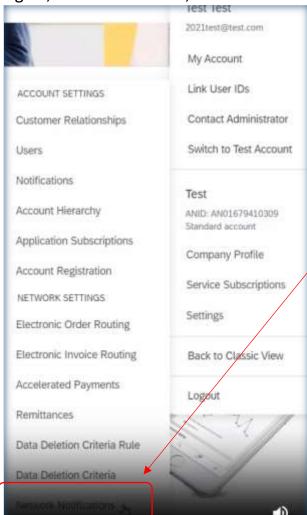

**Fujifilm Business Innovation Guide for Ariba Procure to Pay** 

Page | 30 12 December 2023

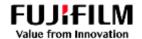

Add up to 3 email addresses (separated only by a comma) to receive notifications of Order activity then "Save" your changes.

Make sure the following checkboxes are ticked for Order and Purchase Order Inquiry. **Account Settings** Customer Relationships Notifications Account Hierarchy Application Subscriptions Account Registration API management Network Sourcing & Contracts General Enter up to three comma-separated email addresses per field. Ensure that you have any required user consents before adding email addresses for sending notifications. The Preferred Language configured by the account administrator controls the language used in these notifications. Electronic Order Routing Send notifications when... b email addresses (one required) nd a notification when orders are undeliverable. Order d a notification when a new collaboration request against an existing order is received. Send notification for new purchase orders to suppliers Send notification to suppliers when purchase orders are changed Send a notification when purchase order inquiries are received. @sap.com Purchase Order Inquiry Send a notification when purchase order inquiries are undeliverable. Send a notification when time sheets are undeliverable. 3 sap.com Time Sheet

Send a notification when items delivered through pending queue are not acknowledged

(Disap.com

Pending Queue

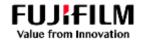

Add up to 3 email addresses (separated only by a comma) to receive notifications of Receipt activity then "Save" your changes.

Make sure the following checkboxes are ticked for Receipts.

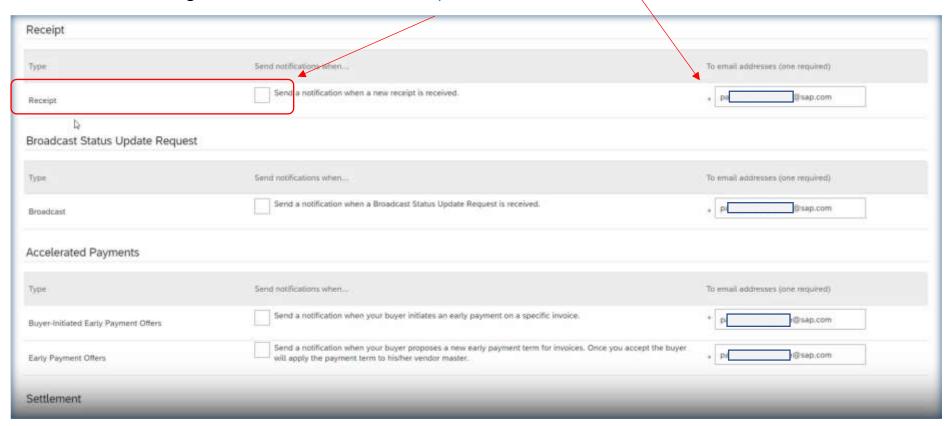